Empowering Megapixer

## M300 Series Series

Genius Vision Digita

## GVD HD NVR Hardware Quick Installation Guide

**GENIUS VISION DIGITAL** 

## Content

| • | Hardware Installation 2                                                         |
|---|---------------------------------------------------------------------------------|
|   | Recommended HDD for GVD NVR 2                                                   |
|   | M90 Series 3                                                                    |
|   | M100 Series 4                                                                   |
|   | M150 Series 5                                                                   |
|   | M200 Series 7                                                                   |
|   | M350 Series 8                                                                   |
|   | M600 Series 10                                                                  |
|   | Recording HDDs Initialize Procedures 11                                         |
| ٠ | Software Configuration 12                                                       |
|   | Disable System Protection 12                                                    |
|   | Date & Time/Time Zone Setup 13                                                  |
|   | Network Setup 14                                                                |
|   | Screen Resolution Setup 15                                                      |
|   | Enable System Protection 16                                                     |
| ٠ | Create Volume for Recording 17                                                  |
| ٠ | Add Camera Automatically                                                        |
| ٠ | Setup Motion Recording 21                                                       |
| ٠ | Troubleshooting FAQ 23                                                          |
| ٠ | Appendix.       26         How to Create Raid 5 (for M600 series only)       26 |
|   | Change Boot Priority 32                                                         |
|   | HDD Installation Guide 34                                                       |

### Hardware Quick Installation Guide

1

## **Recommended HDD for GVD NVR**

Recording data is one of the most important part in security industry and hard disk would be one of the most important component if users want to have their recording data safely stored.

It is always recommended to use the hard disk model that GVD certifies, user can find the updated list from the URL below :

http://www.gvdigital.com/document/Support\_Lists/GVD\_Certified\_HDD\_List.pdf

\*Please refer to the Appendix page for HDD Installation Guide

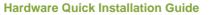

## Hardware Installation M90 Series

- Connect the keyboard to the Keyboard PS2 port (purple)/USB port.
- 2 Connect the mouse to one of the USB port.
- Connect the display monitor to the VGA port.

Connect the power cord to the AC power socket at the rear panel of the unit.

- Plug in a CAT-6 UTP cable to the RJ-45 Gigabit LAN port, and connect the other end of the cable to a switch connecting to the camera network.
- Plug in the speaker to the audio output port if necessary.
- Plug in the power cord to the AC power socket of power distribution unit and the system will turn on automatically.

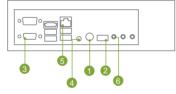

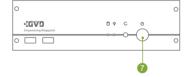

- \* GVD will not be liable for any malfunction of the system if customer installed any non-certified 3rd-party application in the system.
- \* For M90 series, it can support decoding resolution from D1 up to 3M
- \* Please DO NOT plug any USB device other than keyboard & mouse to the machine before entering operating system.

**Hardware Quick Installation Guide** 

## Hardware Installation M100 Series

- Connect the keyboard to the Keyboard PS2 port (purple)/USB port.
- 2 Connect the mouse to the mouse PS2 port (green)/another USB port.
- 3 Connect the display monitor to the VGA port.
- 4 Connect the power cord to the AC power socket at the rear panel of the unit.
- 5 Plug in a CAT-6 UTP cable to the RJ-45 Gigabit LAN port, and connect the other end of the cable to a switch connecting to the camera network.
- Plug in the speaker to the audio output port if necessary.
- Plug in the power cord to the AC power socket of power distribution unit and the system will turn on automatically.

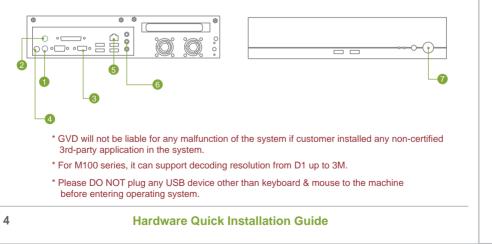

## Hardware Installation M150 Series

- Connect the keyboard to the Keyboard PS2 port (purple)/USB port.
- Connect the mouse to the mouse PS2 port (green)/another USB port.
- Connect the display monitor to the VGA port.
- Connect the power cord to the AC power socket at the rear panel of the unit.
- Plug in a CAT-6 UTP cable to the RJ-45 Gigabit LAN port, and connect the other end of the cable to a switch connecting to the camera network.
- Plug in the speaker to the audio output port if necessary.
- Plug in the all power cords to the AC power socket of power distribution unit and system will turn on automatically.

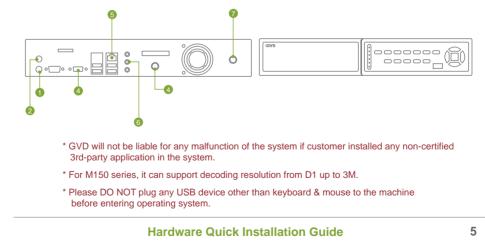

## Hardware Installation M150 Series

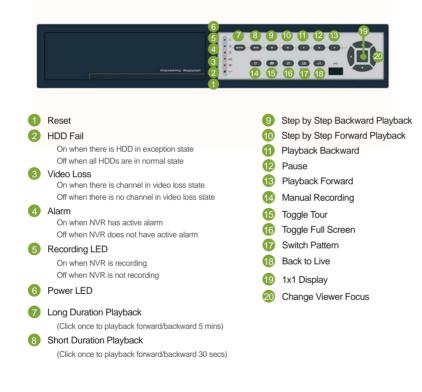

#### Hardware Quick Installation Guide

6

## Hardware Installation M200 Series

- Connect the keyboard to the Keyboard PS2 port (purple)/USB port.
- Connect the mouse to the mouse PS2 port (green)/another USB port.
  - Connect the display monitor to the VGA port.
- Connect the power cord to the AC power socket at the rear panel of the unit.
- Plug in a CAT-6 UTP cable to the RJ-45 Gigabit LAN port, and connect the other end of the cable to a switch connecting to the camera network.
- Plug in the speaker to the audio output port if necessary.
- Plug in the power cord to the AC power socket of power distribution unit and the system will turn on automatically.

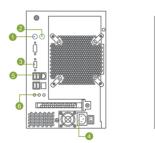

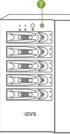

- \* GVD will not be liable for any malfunction of the system if customer installed any non-certified 3rd-party application in the system.
- \* For M200 series, it can support decoding resolution from D1 up to 3M.
- \* Please DO NOT plug any USB device other than keyboard & mouse to the machine before entering operating system.

**Hardware Quick Installation Guide** 

## Hardware Installation M350 Series

- Connect the keyboard to the Keyboard PS2 port (purple)/USB port.
- 2 Connect the mouse to the mouse PS2 port (green)/another USB port.
- 3 Connect the display monitor to the VGA port.
- Onnect the power cord to the AC power socket at the rear panel of the unit.
- Plug in a CAT-6 UTP cable to the RJ-45 Gigabit LAN port, and connect the other end of the cable to a switch connecting to the camera network.
- Plug in the speaker to the audio output port if necessary.
- Plug in the power cord to the AC power socket of power distribution unit and the system will turn on automatically.

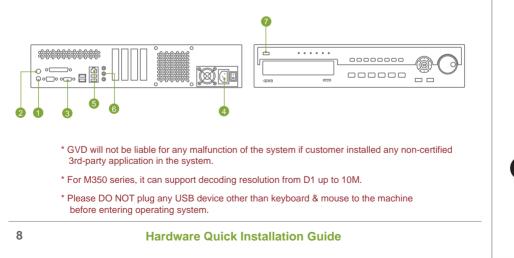

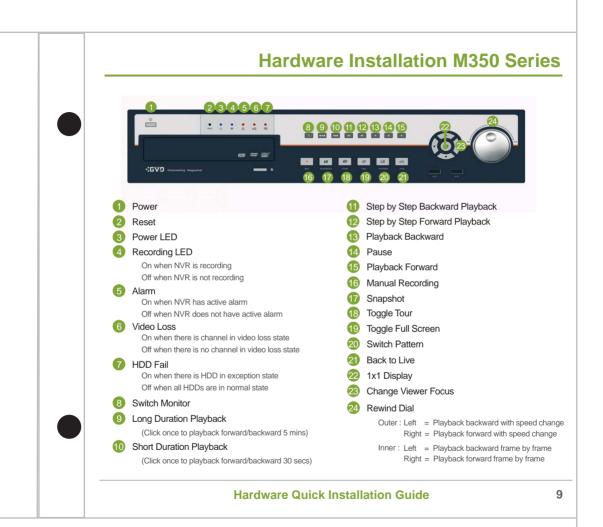

## Hardware Installation M600 Series

- Connect the keyboard to the Keyboard PS2 port (purple)/USB port.
- 2 Connect the mouse to the mouse PS2 port (green)/another USB port.
- 3 Connect the display monitor to the VGA port.
- Onnect the power cord to the AC power socket at the rear panel of the unit.
- 9 Plug in a CAT-6 UTP cable to the RJ-45 Gigabit LAN port, and connect the other end of the cable to a switch connecting to the camera network.
- Plug in the speaker to the audio output port if necessary.
- Plug in the all power cords to the AC power socket of power distribution unit and system will turn on automatically.

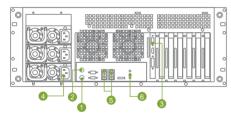

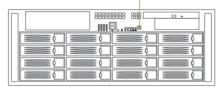

- \* GVD will not be liable for any malfunction of the system if customer installed any non-certified 3rd-party application in the system.
- \* For M610 series, it can support decoding resolution from D1 up to 1.3M. For M620-M640 series, it can support decoding resolution from D1 up to 10M.
- \* Please DO NOT plug any USB device other than keyboard & mouse to the machine before entering operating system.

## **Recording HDDs Initialize Procedures**

### The newly added Hard Disks need to be initialized before volume creation

- Log on to Windows<sup>®</sup>.
- Right click "My Computer" icon on desktop.
- 3 Select the "Manage" option.
- 4 Select the item "Disk Management" under "Storage" node for initializing the newly added HDDs.

|                 | No. of Concession, Name | AND AN ADDRESS OF ADDRESS OF ADDR |           |
|-----------------|-------------------------|----------------------------------------------------------------------------------------------------|-----------|
| · . Bertrauer   | -                       | 562 115-                                                                                                    |           |
| Non Initialized |                         | name<br>Martin<br>Salah                                                                                                    | Initializ |
|                 | 1                       | un 1.9<br>Industri                                                                                                    |           |
|                 | 0111<br>11111           |                                                                                                    |           |

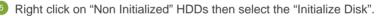

User can check all checkboxes for the HDDs want to initialize then press "Ok".

All HDDs will become "Online" status.

| nintenton Disk                         | 2.2        |
|----------------------------------------|------------|
| Select one or more doits to initialize |            |
| Dian                                   |            |
| ar Dua 1                               | 6          |
| 12 Duk 2                               |            |
| 2.043                                  |            |
| 12 Dut 4                               |            |
| 12 Divit 5                             |            |
| 2 DiA 6                                |            |
| P Dek 7                                |            |
| P Dek 8                                |            |
|                                        |            |
|                                        | DK. Careel |

|        | and a second | 2255 3 |        | - |
|--------|--------------|--------|--------|---|
|        |              | 2.542  | 22.8L. | - |
|        | 111          | 142    |        |   |
| Online | e            | 222    |        |   |
|        |              | 1224   |        |   |
|        | 100          | 1112   |        |   |

nen lin Wines hin lines for her the line

## **Software Configuration**

Before configure the system, user need to disable the system protection function first and re-enable it after finishing configuration. Please follow the steps below to configure the system:

### **Disable System Protection**

- Log on to Windows<sup>®</sup>.
- 2 Double click of on the Windows Toolbar.
- Click Disable FBWF and Reboot Now.

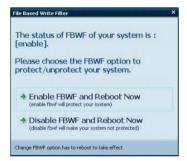

After the reboot, user can start to configure the system as described in the following pages.

\*While in the system protection mode, all the changes made to the system will be gone after reboot.

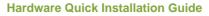

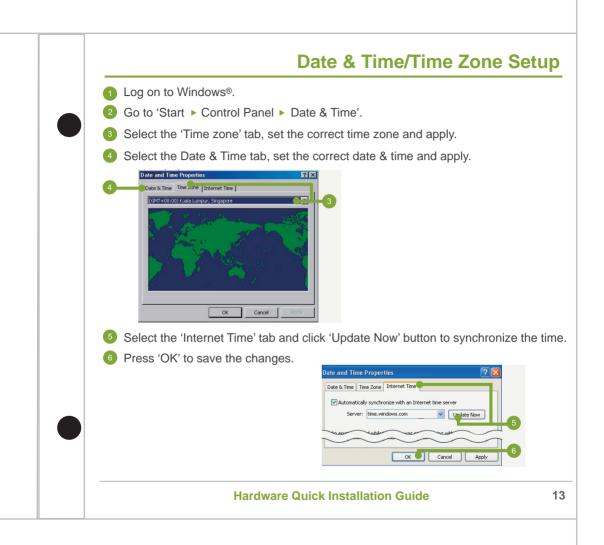

## **Network Setup**

- Go to 'Start ► Control Panel ► Network'.
  - 2 Right mouse click on the active connection icon and select 'Properties' from the pop-up menu.
- 3 Select 'Internet Protocol (TCP/IP) and then press 'Properties'.
- In the 'General' tab, set the preferred IP address and the subnet mask then press 'OK'.

| neral                         |                                                                                    |
|-------------------------------|------------------------------------------------------------------------------------|
|                               | automatically if your network supports<br>ed to ask your network administrator for |
| Obtain an IP address autom    | natically                                                                          |
| O Use the following IP addres | 2                                                                                  |
| IP address:                   | 192.168.0.12                                                                       |
| Subnet mask:                  | 255 . 255 . 255 . 0                                                                |
| Default gateway:              |                                                                                    |
| Obtain DNS server address     | automatically                                                                      |
| Use the following DNS serv    | er addresses:                                                                      |
| Preferred DNS server:         |                                                                                    |
| Alternate DNS server:         |                                                                                    |
|                               | Advanced                                                                           |
|                               | Advanced                                                                           |

\*Before conducting the network configuration, please make sure the network environment is ready. If the network is not available, contact your network administrator for further help.

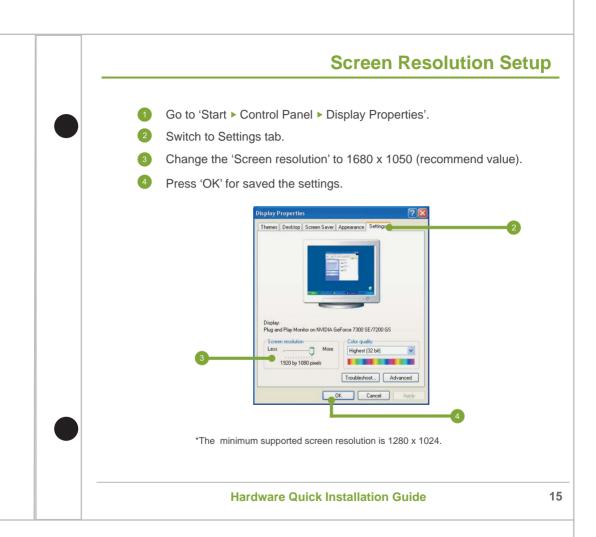

## **Enable System Protection**

After the system has been configured, user needs to re-enable the system protection function in order to keep the system away from harm. Please follow the steps below to re-enable the system protection function:

### **Enable System Protection**

- Double click 💰 on the Windows Toolbar.
- Click Enable FBWF and Reboot Now.

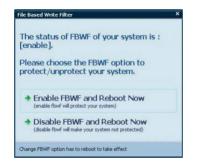

After the reboot, the system will be in the system protection mode.

\*In future, if system modification is necessary, please follow the steps "Disable System Protection" in page 6.

## **Create Volume for Recording**

- In Windows<sup>®</sup> desktop, double click the SCM program icon (♥).
- 2 Input default username **Admin** and password **6001** to login.
- In the SCM program, press the 'New Volume' button in the left panel.
- Input the name of the volume in the 'Volume Name' field.
- Select the preferred hard disk(s) from the available hard disk list. Click (add) button to add the selected hard disk(s) to the list of 'Hard Disk in Volume'.
- Press 'Add to List' button to add the volume into queue for formatting.
- 7 Press 'Create' to continue.
- The system shows a confirmation message 'Create Volume will reallocate your hard disk and you will lose current data on the disk. Are you sure to keep doing these jobs?' Press 'Yes' to continue.

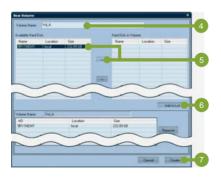

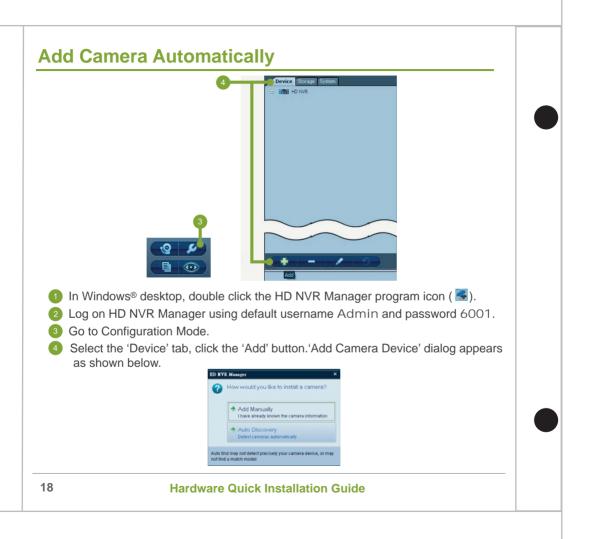

## Add Camera Automatically (cont'd)

5 Select 'Auto Discovery' and the dialog appears as shown below.

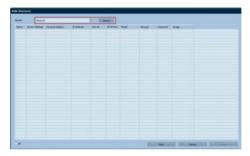

6 Click the 'Vendor' dropdown box and select the preferred vendor name from the list then pressing 'Search' to continue.

Input username and password of the vendor camera.

- The system automatically searches all vendor's connected IP cameras in the network. The searching result will be listed.
- 9 Select the cameras to be installed and click 'Import' button.
- The selected camera will be added to the system. A 'Configuration page' shows for changing the setting of the cameras.

\*Some cameras may not be added automatically. Refer to the details in the HD NVR user manual about adding a camera manually.

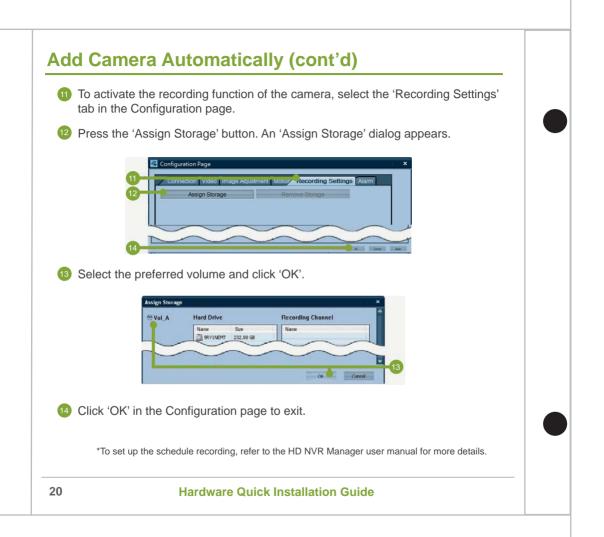

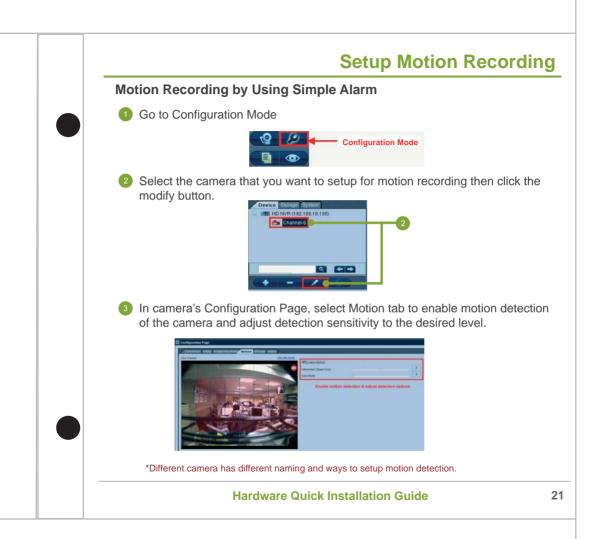

| Setu | Select Recording Set                                                     |                                                                                 | -                    | 4         |
|------|--------------------------------------------------------------------------|---------------------------------------------------------------------------------|----------------------|-----------|
|      | Arrest Storage Planoes St.<br>Storage Volume Information                 | ting Settin Carry                                                               |                      |           |
|      | Volume Name Volume<br>HO Size<br>svir/treog Size                         | (Hormal / GR1 51 GR)<br>Status<br>SB narmal                                     |                      |           |
|      | Channel Recorded Oxfa<br>Channel-1 2011/08/2516.581.44-2011/08/2         | Used Size Percentage<br>5 18:50:44 0:00 Bytes: 0:00 %                           |                      |           |
|      | Durtalls                                                                 |                                                                                 |                      |           |
|      | Recording Schodule Settings<br>Rec Schedule 24x7 Schedule                |                                                                                 |                      |           |
| 5    | Select Alarm tab to er                                                   | able recording only                                                             | when there is motion | detected. |
|      | Connection Video Image Av<br>Video Lost Alarm:<br>Use as Alarm<br>Record | justment Motion Recording Setting<br>Motion On Alarm:<br>Use as Alarm<br>Record | Aam 5                |           |
| 6    | Click OK button to fini                                                  | sh setup.                                                                       |                      |           |
| 22   | Hardw                                                                    | are Quick Installati                                                            | on Guide             |           |

## **Troubleshooting FAQ**

# Why the IP address of System has been modified but it will return to default after system reboot?

• User need to disable the system protection function first before configuring the IP address. Please follow the System Configuration instructions (refer to Page 12 & 16 ) to disable the protection and setup IP address again.

# Why the Time Zone of System has been modified but it will return to default after system reboot?

• User need to disable the system protection function before configure the time zone, please follow the Software Configuration instruction (refer to Page 12 & 13) to do the time zone setup again.

# Why the resolution of System screen has been modified but it will return to default after system reboot?

• User need to disable the system protection function before configure the screen resolution, please follow the Software Configuration instruction(refer to Page 12 & 15) to do the screen resolution setup again.

### Why can't format hard disk successfully when creating volume?

- The hard disk might be broken that you must replace it with a new hard disk and try to create the volume again.
- When the file system of OS is FAT32 and HD NVR is installed in the same drive as OS then the create volume procedures will always fail. User must convert the file system of OS to NTFS or install HD NVR in another partition other than the OS partition then try to create volume again.

## Troubleshooting FAQ (cont'd)

## Why the system IP address information of NVR manager screen shows "0.0.0.0"?

- There are two network interface cards in the system but HD NVR always uses the newly added card by default. Disable one of the card and change IP setting if necessary then restart the HD NVR service and HD NVR Manager software.
- The network interface of NVR has not been connect to network switch yet. Please connect the network interface cable to network switch then restart the HD NVR service and HD NVR Manager software.

### Why cannot find any camera using Auto Discovery method?

- The IP address of camera does not have the same subnet with HD NVR (Ethernet card).
- The camera may not be supported by HD NVR, please check the supported cameras list at GVD website "http://www.gvdigital.com/support\_device.html".

### Why can't get video after adding camera?

- The possible root cause might be:
  - Wrong user name and password
  - 2 Wrong IP address
  - Firewall or Anti-Virus software blocks the communication port required on camera (ex: 554 for Axis)
  - 4 Network wire or power cable unplug
  - 5 Total camera bandwidth is over network bandwidth.

## Troubleshooting FAQ (cont'd)

### How to install the Anti-Virus software for GVD HD NVR?

• Before installing Anti-Virus software, please follow the instructions to disable the system protection function first (refer to page 12) and enable it after finishing software installation and configuration.

 Since HD NVR writes enormous amount of data to recording hard drives, if antivirus software scan those hard drives at the same time, it will seriously degraded the system performance and even cause the system to crash and video data loss.
 For those reasons, user must setup antivirus software not to scan the recording hard drives to avoid degraded performance of the system.

HD NVR and cameras use port 80 as their transmission protocol, and the port was scanned by Anti-Virus software as well. User must configure Anti-Virus software not to scan the port or disable the HTTP checking function to avoid some Anti-Virus software from creating enormous data files.

This appendix chapter for M600 Series NVR only. RAID System Creation

- Open Areca HTTP Proxy Server GUI
  - Start ► Areca Technology Corp ► ArcHttpSrvGUI ► Areca HTTP Proxy Server GUI

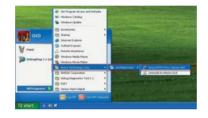

Select Controller #01(PCI),HTTP Port #81 and click "Launch Browser" button

| Task Service                             | at the fact of                             | Date | Land Broom |
|------------------------------------------|--------------------------------------------|------|------------|
| Destroy                                  | Tug                                        |      |            |
| 810-81-62 61 2019<br>2010-81-62 63 20198 | Application Started<br>1 controllers found |      |            |
|                                          |                                            |      |            |
|                                          |                                            |      |            |

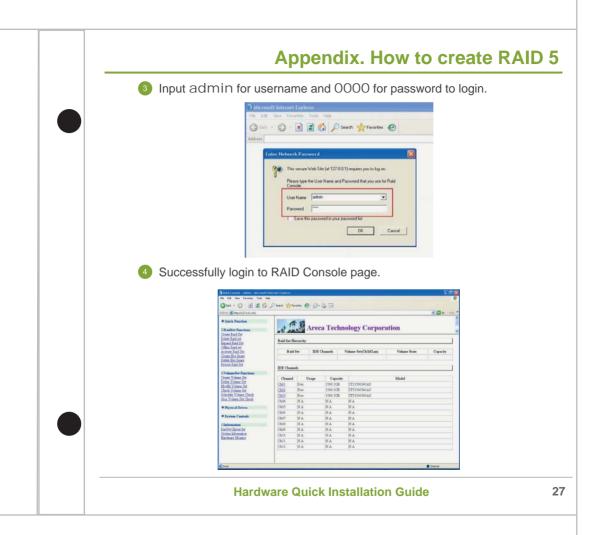

- Create RAID Set
  - Select RaidSet Function ► Create Raid Set from the menu at the left.
  - 2 Check the HDDs to be added in the Raid set (here use 3 HDDs as an example)
  - 3 Check Confirm The Operation checkbox
  - Olick Submit button to create the Raid set

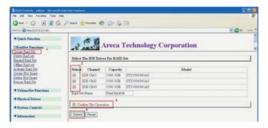

5 You should see the following message when the Raid set was created successfully.

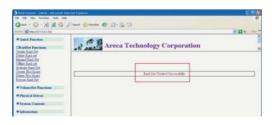

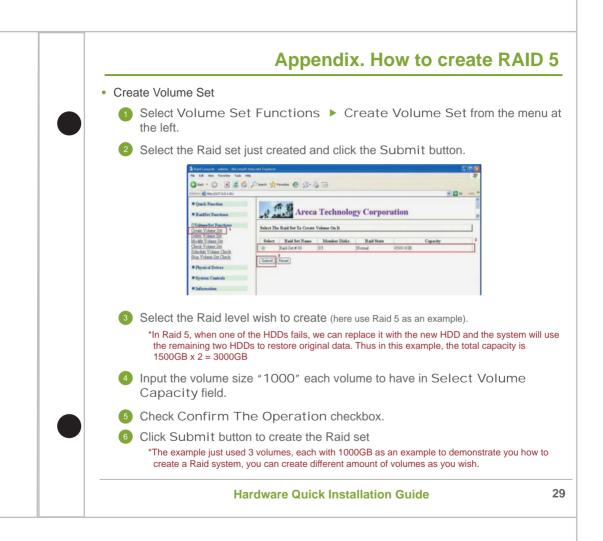

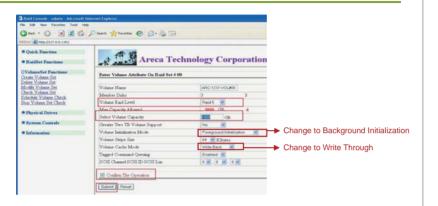

You should see the following message when the Volume set was created successfully.

| 0 O                                                                                                    | Diest granter @ @. 3 |                                 |             |
|----------------------------------------------------------------------------------------------------|----------------------|---------------------------------|-------------|
| 100 Hans 1027.5.0.1.40                                                                                                    |                      |                                 | - 10 Ge 100 |
| Quick Function     RaidSet Functions                                                                                                    | Areca                | Fechnology Corporation          |             |
| Oceane Volume Set<br>Delete Volume Set<br>Modify Volume Set<br>Oleck Volume Set<br>Scheble Volume Set<br>Sterble Volume Set<br>Disc Volume Set Obeck | [                    | Volume Set Centerd Successfully |             |
| Physical Drives     System Cantrals                                                                                                    |                      |                                 |             |
| • Information                                                                                                    |                      |                                 |             |

Hardware Quick Installation Guide

30

After volume set was created, it will start to partition the volume set and show you the completion rate of the process.

| • Quick Function<br>• RaidSet Functions                                                    | - 12 AM    | Areca Technology Corporation   |          |        |                                                                                |                                                                 |                                                 |
|--------------------------------------------------------------------------------------------|------------|--------------------------------|----------|--------|--------------------------------------------------------------------------------|-----------------------------------------------------------------|-------------------------------------------------|
| Value Net Functions                                                                        | Raid Set H | erardy                         |          |        |                                                                                |                                                                 |                                                 |
| Physical Drives     System Castrols     Oldermation     Laddet Heracke     Detron Jornaton | Reid       |                                | Channels | ARC-I  | dame Set(Ch1d/Lon)<br>221-VOL#00 (MMM)<br>221-VOL#01 (MM1)<br>231-VOL#02 (MM2) | Values State<br>Initializing(1.2%)<br>Mered Init<br>(Mered Init | Capacity<br>1000.0028<br>1000.0028<br>1000.0028 |
| Harbean Montor                                                                             | IDE Channe | de                             |          |        |                                                                                |                                                                 |                                                 |
|                                                                                            | Channel    | Unage                          | Ca       | nacity |                                                                                | Medel                                                           |                                                 |
|                                                                                            | -Ch01      | Raid Set# 00                   | 1500.3   |        | ST31500341A3                                                                   |                                                                 |                                                 |
|                                                                                            | 5262       | East Set # 00<br>East Set # 00 | 1500.7   |        | 2T31500341AS                                                                   |                                                                 |                                                 |
|                                                                                            | 2002       | NA NA                          | 1500 J   |        | NA NA                                                                          |                                                                 |                                                 |
|                                                                                            | 001        | NA                             | NA       |        | NA .                                                                           |                                                                 |                                                 |
|                                                                                            |            |                                |          |        |                                                                                |                                                                 |                                                 |

|                                          | Prest tor    | 0 0                          | · 隆丽   |                     |                     |               | -         |  |
|------------------------------------------|--------------|------------------------------|--------|---------------------|---------------------|---------------|-----------|--|
| • Quick Function<br>• RoodSet Functions  | At an        | Areca Technology Corporation |        |                     |                     |               |           |  |
| ValuesSet Functions                      | Raid Set Ha  | erastly.                     |        |                     |                     |               |           |  |
| Physical Drives                          | Raid         | Raid Set IDE Chan            |        | Values SettChIdLast |                     | Valuase State | Capacity  |  |
| System Centrols                          | Raid Set # 0 | 9 (360)                      |        | ARC                 | 1231-VOL#00_00000   | Mormal        | 800.008   |  |
| Information .                            |              | \$26.02                      |        | ARC                 | 1231-VOL401 (0/0/1) | Distantial    | \$000.0GB |  |
| willet.Benauter                          |              | 5103                         |        | ARC                 | 1231-V05#02 (0902)  | (Hornal       | 2000 0GB  |  |
| Interna Information<br>Inclusion Monitor | IDE Cham     | IDE Chunnels                 |        |                     |                     |               |           |  |
|                                          | Channel      | Unoge                        | Ca     | -                   |                     | Madel         |           |  |
|                                          | \$2601       | Bast Set # 00                | 1500.1 |                     | JTR1500341AE        |               |           |  |
|                                          | 123/02       | Rad Set # 00                 | 1500.3 |                     | 2T31500341A2        |               |           |  |
|                                          | 100.02       | Rad Set# 00                  |        | ICB                 | ST11500341AS        |               |           |  |
|                                          | (3)(4)       | AIC                          | NA     |                     | 21.A.               |               |           |  |
|                                          | 305.05       | AR                           | N.A.   |                     | NA                  |               |           |  |

Hardware Quick Installation Guide

State

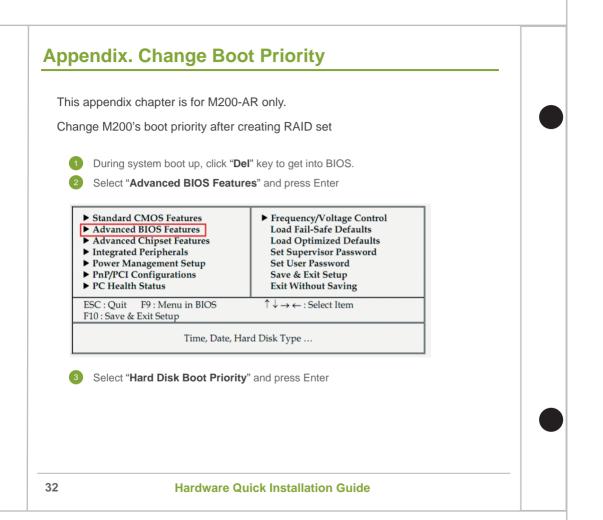

## Appendix. Change Boot Priority

| <ul> <li>CPU Feature</li> </ul>             | [Press Enter] | Item Help    |
|---------------------------------------------|---------------|--------------|
| <ul> <li>Hard Disk Boot Priority</li> </ul> | [Press Enter] |              |
| Virus Warning                               | [Disabled]    | Mar I and N  |
| CPU L1 & L2 Cache                           | [Enabled]     | Menu Level 🕨 |
| CPU L3                                      | [Enabled]     |              |
| Quick Power On Self Test                    | [Enabled]     |              |
| First Boot Device                           | [Hard Disk]   |              |
| Second Boot Device                          | [CDROM]       |              |
| Third Boot Device                           | [USB-CDROM]   |              |

Change the hard disk boot priority and make the DOM device as the first boot device, e.g. Device name: SATA:PS-4G SATA Flash Drive.

#### Hard Disk Boot Priority

Select Hard Disk Boot Device Priority. Use <  $\uparrow$  > or <  $\downarrow$  > to select a device, then press <+> to move it up, or <-> to move it down the list. Press <ESC> to exit this menu.

Press "ESC" key to return to the main menu.

- Select "Save & Exit Setup" and press Enter.
- Answer "Y" to confirm and exit BIOS.

### M90 HDD Installation Guide

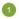

Unscrew the screws to remove the machine's cover as indicated below.

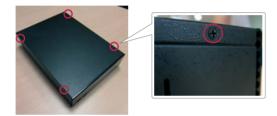

Unscrew the 4 screws to remove the HDD tray and take off the power cord.

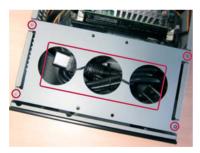

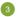

Install HDD to the HDD tray and screw the 4 screws as indicated below.

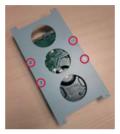

Connect HDD with SATA & power cables then install the HDD tray back to the machine.

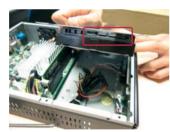

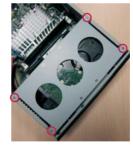

Install the machine's cover back.

### M100 HDD Installation Guide

Unscrew the screws to remove the machine's cover as indicated below.

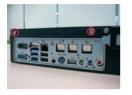

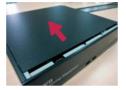

2

Take out the power cable as indicated below.

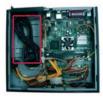

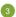

Unscrew the screw of the HDD tray and remove it as indicated below.

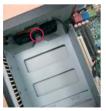

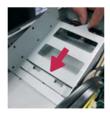

Hardware Quick Installation Guide

36

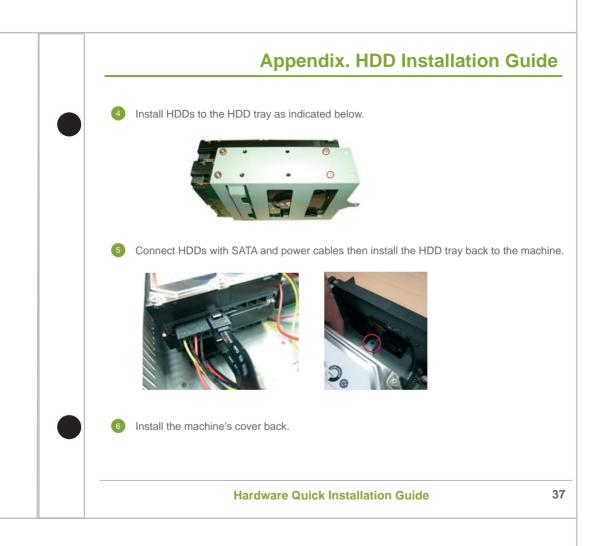

### M150/M155 HDD Installation Guide

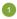

Unscrew the screws to remove the machine's cover as indicated below.

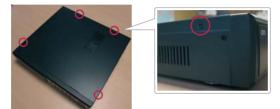

The red rectangles area indicated below is where HDDs will be installed.

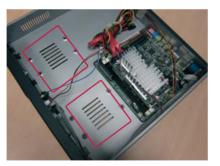

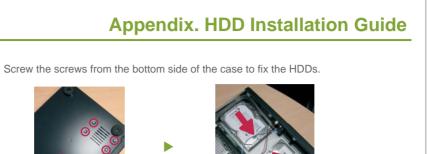

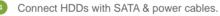

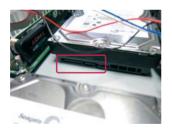

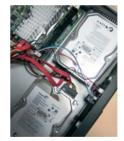

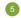

Install the machine's cover back.

### M350 HDD Installation Guide

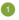

Unscrew the screws to remove the machine's cover. (2 screws at each side and 3 at the back, total 7 screws)

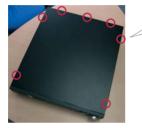

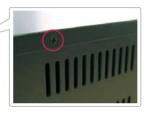

Unscrew the screws of CD-ROM & HDD trays as indicated below.

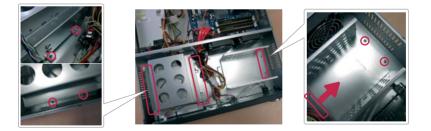

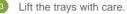

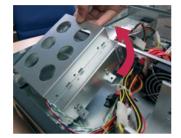

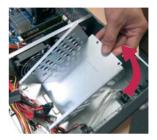

Install HDDs into both CD-ROM & HDD trays and screw the screws to fix the HDDs.

#### **CD-ROM** Tray

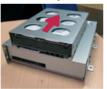

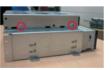

HDD Tray

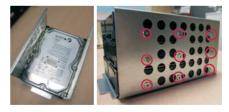

Install both CD-ROM & HDD tray back to the machine and connect both CD-ROM & HDDs with SATA & power cables.

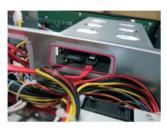

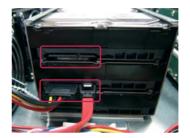

After all HDDs have been installed, it will look like the picture below. Install the machine's cover back to finish HDD installation.

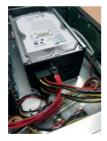

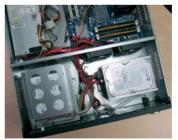